## How to use the Akai Sampler

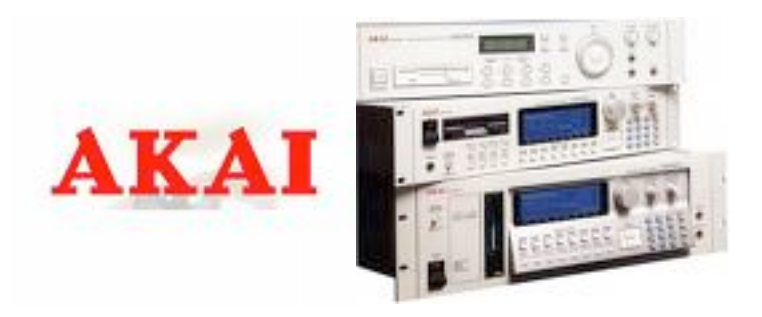

The Akai Sampler is a powerful music production tool that can also be use for studio work.

The reason that the Akai is SO powerful is because of its wide range of connectivity.

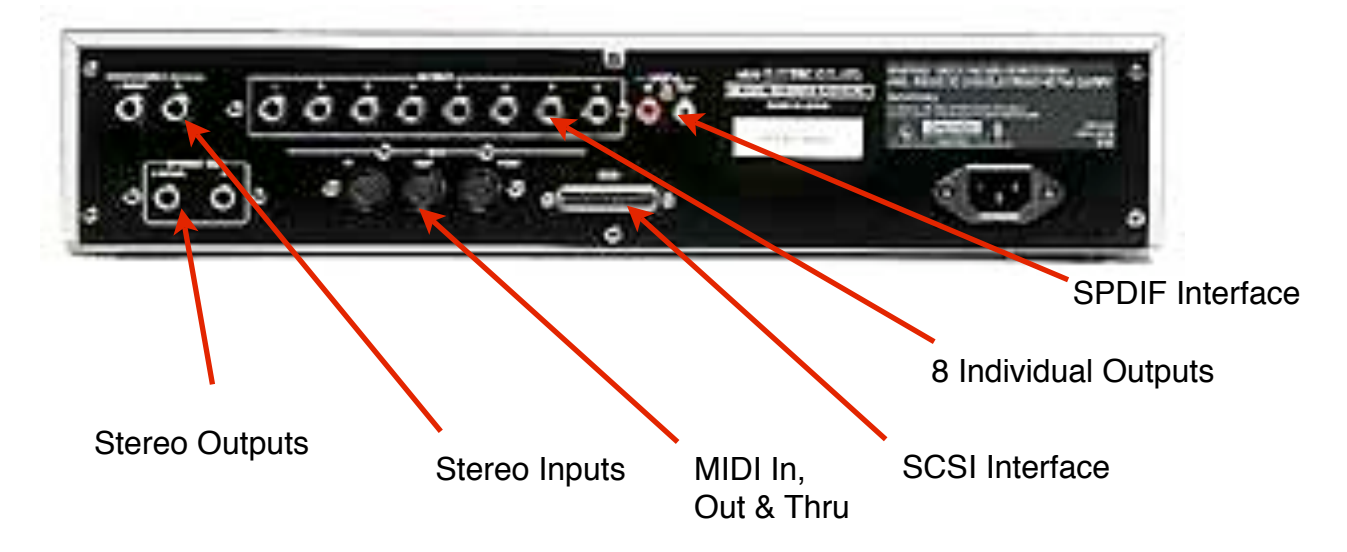

## **How To Connect your Akai.**

This process does require some understanding of MIDI (as the Akai is an external MIDI device), however simply put, a MIDI channel/track has to be chosen on the sequencer or controller device (such as a keyboard) and this has to match the channel selected on the Akai (up to 16 separate channels)

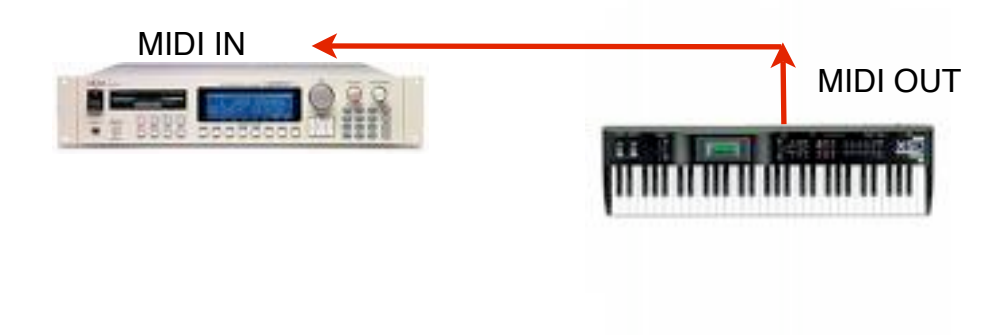

Audio will also need to be connected in order to hear what you're doing! It is advisable to use the Stereo Outs to begin with.

There are several ways of using the Akai (all of which will be revealed, however we'll keep it simple)

The architecture is simple -

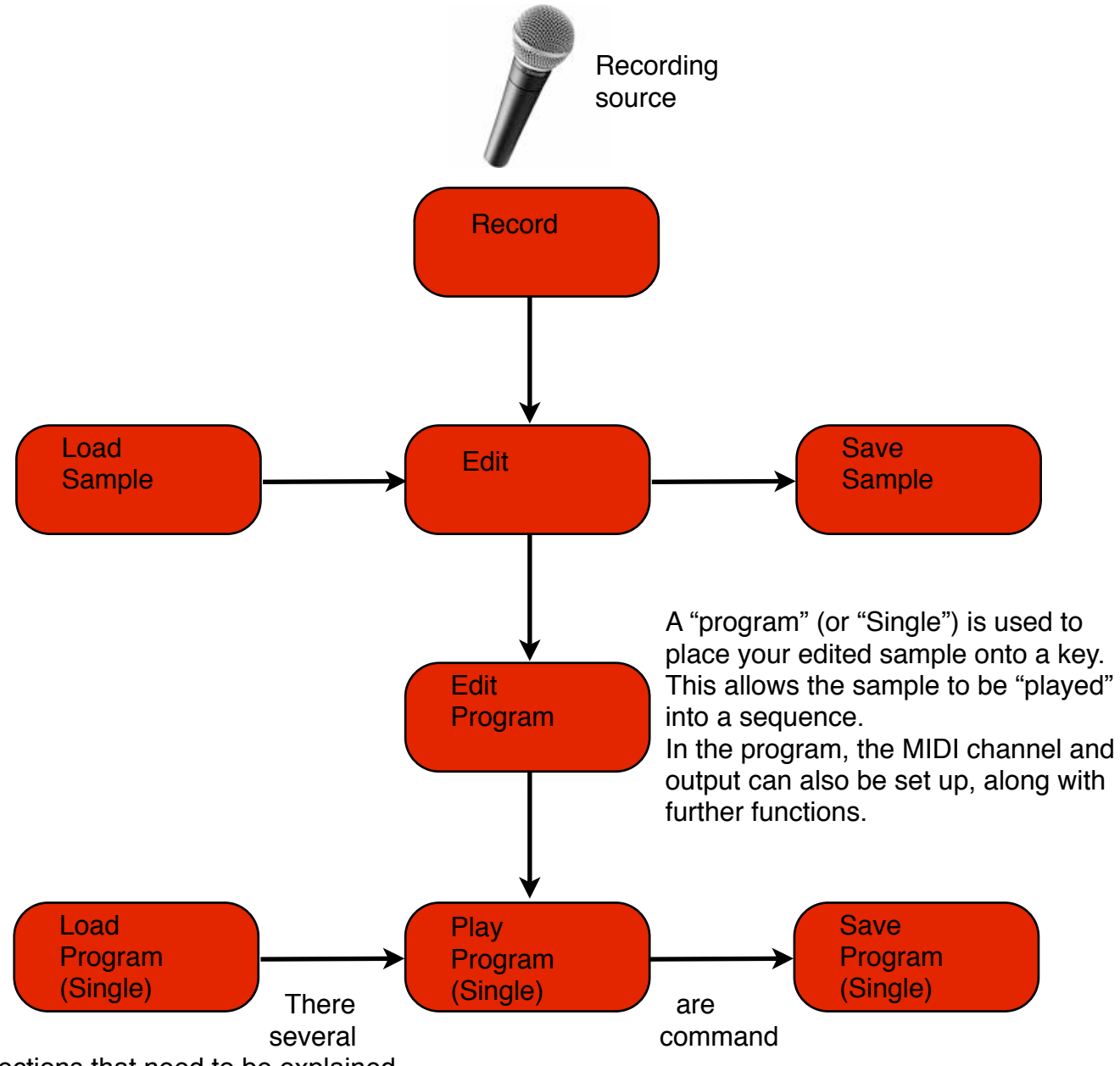

sections that need to be explained -

The Soft keys - these are below the screen and will perform different functions, depending on which menu you are in.

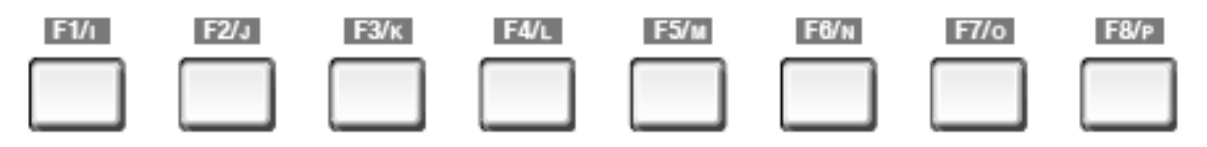

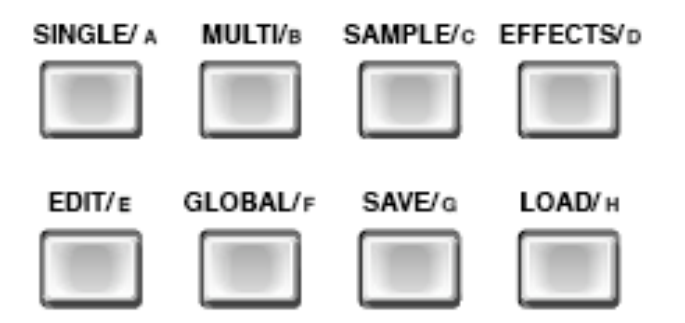

The Operating modes - these are pretty self-explanatory!

Changing data values -

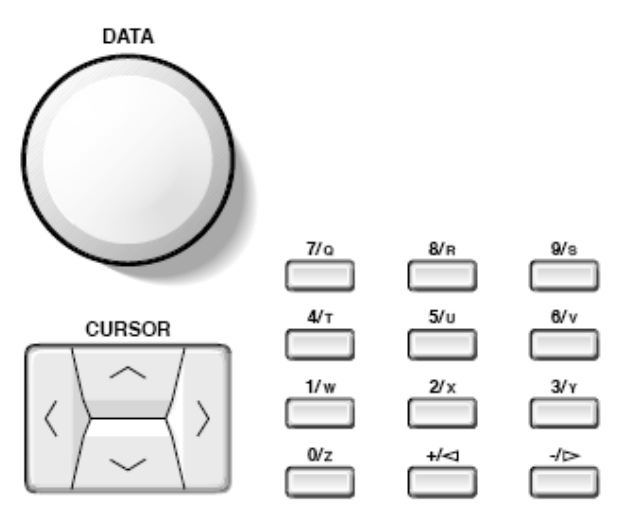

The cursor moves around the various screen options, whilst the data wheel changes the value. The keypad allows for the direct input of values.

The  $+ 8$  - buttons also perform a vital function of selecting 10s, 100s, 1000s etc within a value.

To Record - (assuming that the signal is already present and connected to the sampler!)

- 1. Press "Sample"
- 2. You will be greeted by this page.

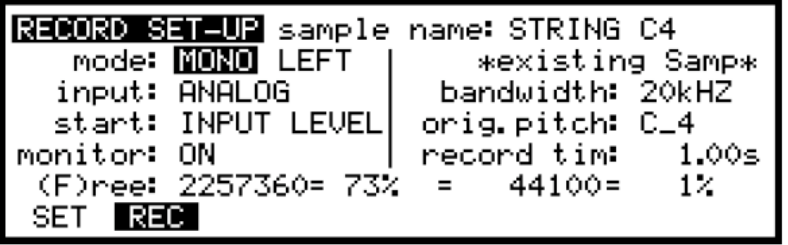

- 3. By using the cursor, move around the page, setting the mode (mono or stereo), input (analogue or digital) and the sample time. It is important to allocate sufficient sample time (unlike Logic or ProTools)
- 4. Press "Name" and name what your new sample will be THIS IS VERY IMPORTANT, AS FAILURE TO DO SO WILL RESULT IN FURTHER SAMPLING WIPING PREVIOUS SAMPLES!
- 5. Press "Enter"
- 6. Press "F2" (REC)
- 7. Adjust the threshold to -63dB

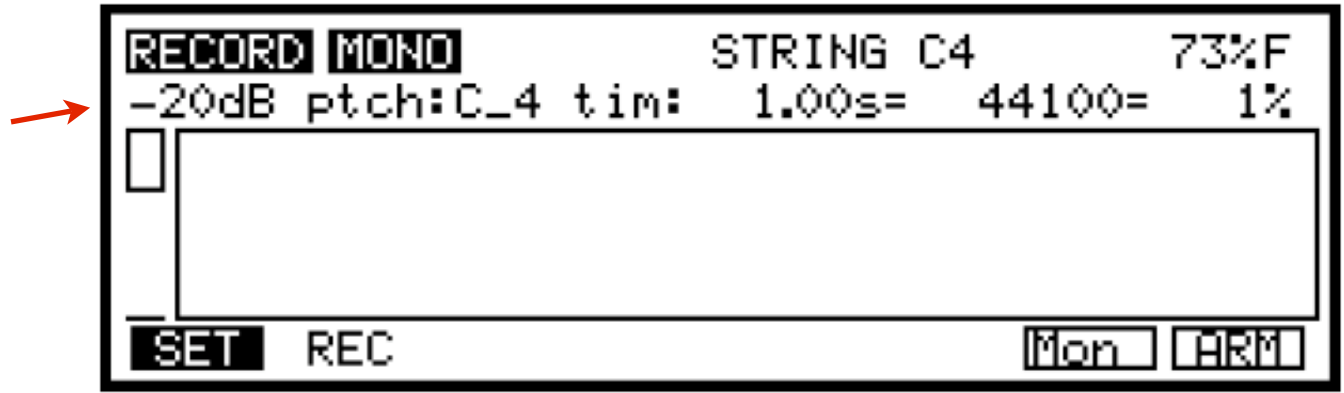

- 7. Adjust your "Rec Gain" to ensure good level
- 8. Once happy with your level, press "F8" (ARM)
- 9. You are SAMPLING!!!
- 10.To monitor back your recorded sample, press the "Ent/Play" button on the numerical keypad.
- 11.To record further samples, simply press "NAME" on the keypad
- 12.Press "Enter"
- 13.Press "F8" (ARM)

To Edit your sample.

Ideally, once you recorded your sample, you may want to trim the audio down to the required length. To do so:-

1. Press "Sample"

2. Press "Edit"

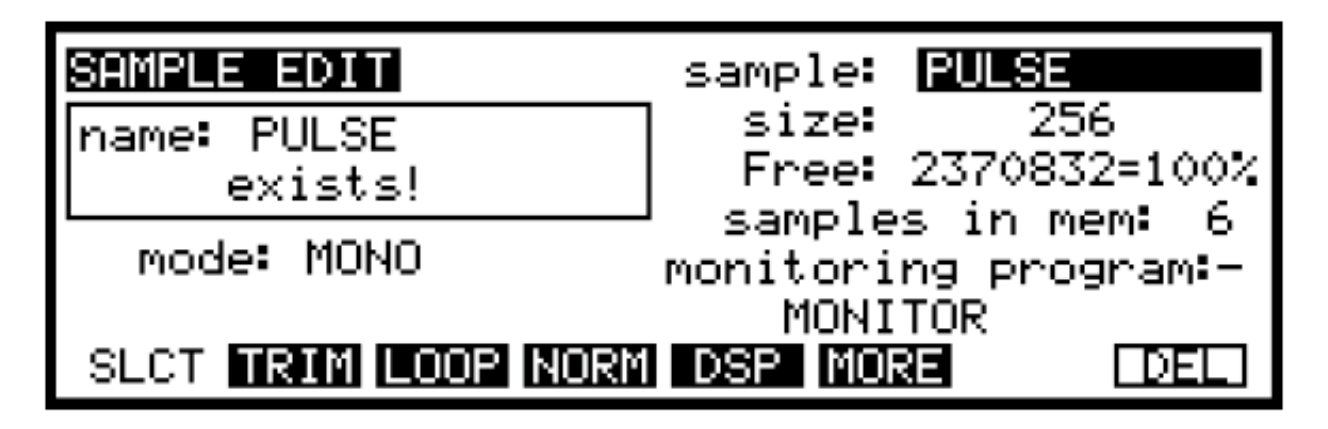

- 3. Chose the required sample to edit (by using the data wheel)
- 4. Press "F2"(TRIM)

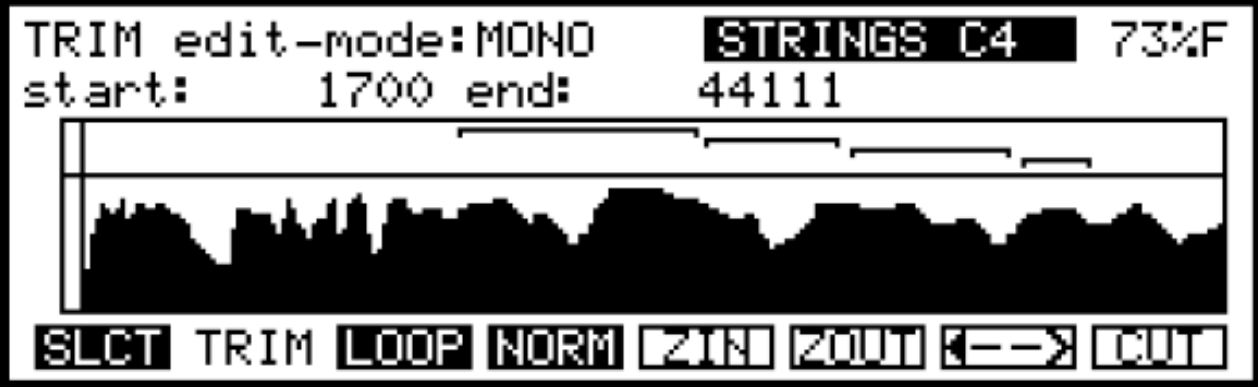

To trim the sample down, you will need to adjust the "start" and "end" points.

- 5. Cursor to the 'START" (as an example, in the diagram above, the 1700 would be highlighted)
- 6. Using the data wheel and the "+" & "-" buttons (to change from 10s, 100s, 1000s etc), adjust the start of the sample
- 7. Perform the same action for the "end"
- 8. ALL THROUGH THIS ACTION, KEEP PRESSING "ENT/PLAY" TO AUDITION YOUR CHANGES.
- 9. Once happy with your edit, press F8 (CUT)
- 10.THEN press F7 (CUT) there are different options here so just press F7.
- 11.Repeat process for all other samples

## To place into a Single Program

This is the mode that provides the facility to place many samples onto keys or groups of keys.

Firstly, the Akai works with KEYGROUPS - what is a keygroup? Simply, it is a group of keys (!) starting with a low key and ending with a high key.

Here is an example of some keygroups -

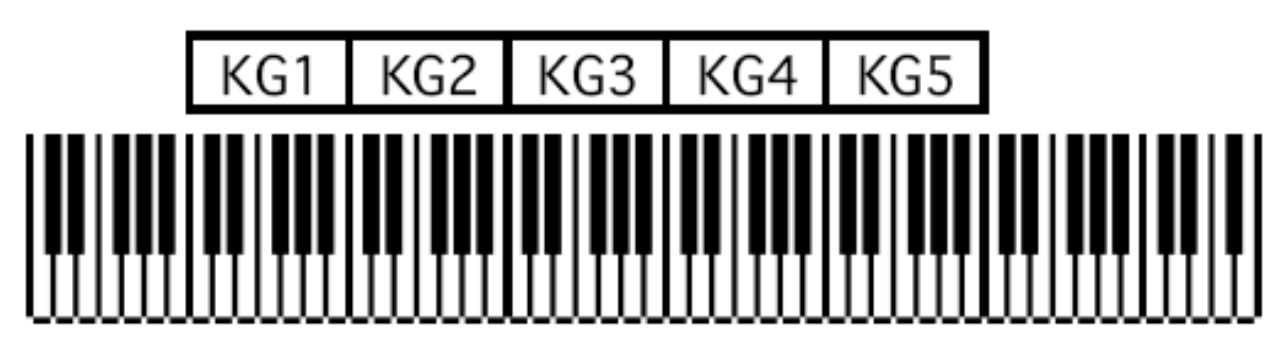

The best example is that of a mapped drum kit (across the keyboard) - many keygroups!

- 1. Press "Single"
- 2. Press "Edit"

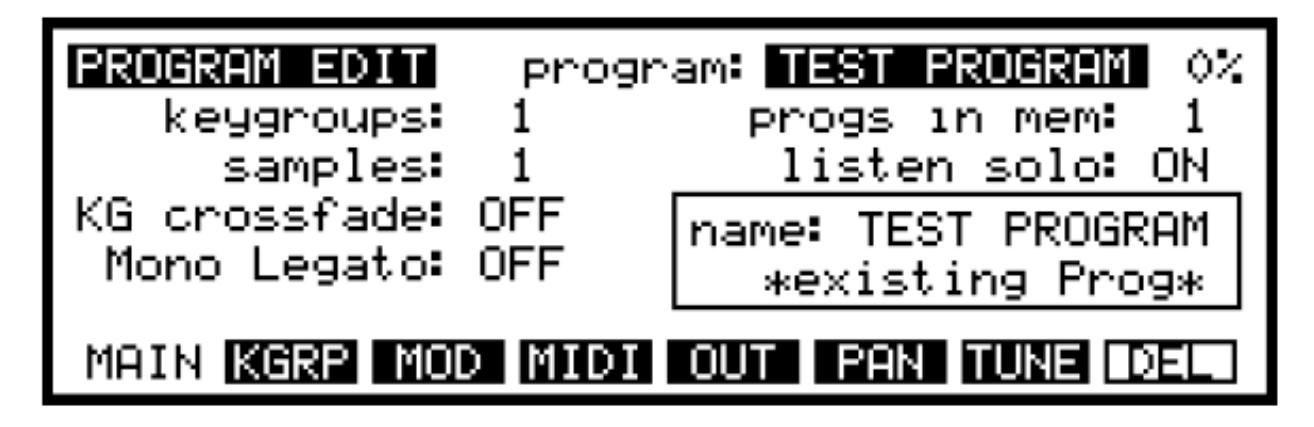

- 3. Press "Name" to name your new program.
- 4. Press "enter"
- 5. You will be given the options of "Copy", "Ren(ame)" or "exit"
- 6. Press F7 (REN)

7. Press F2 (KGRP)

| <b>KEYGROUPS</b>                                    |  | TEST PROGRAM 02   |  |
|-----------------------------------------------------|--|-------------------|--|
| Keygroups in Program: $1 \left( + \angle - \right)$ |  |                   |  |
| active keygroup number: 1 Edit: ONE                 |  |                   |  |
|                                                     |  | Span: $C_0 - G_8$ |  |
| Mute Group: OFF                                     |  |                   |  |
| Override prog FX bus: PRG send: 25                  |  |                   |  |
| MAIN KGRP SPAN FILT ENU SMPL PTCH                   |  |                   |  |

8. Cursor to the "1" by "Keygroups in Program"

9. Press + to add keygroups (usually 1 per sample)

10.Press F3 (SPAN)

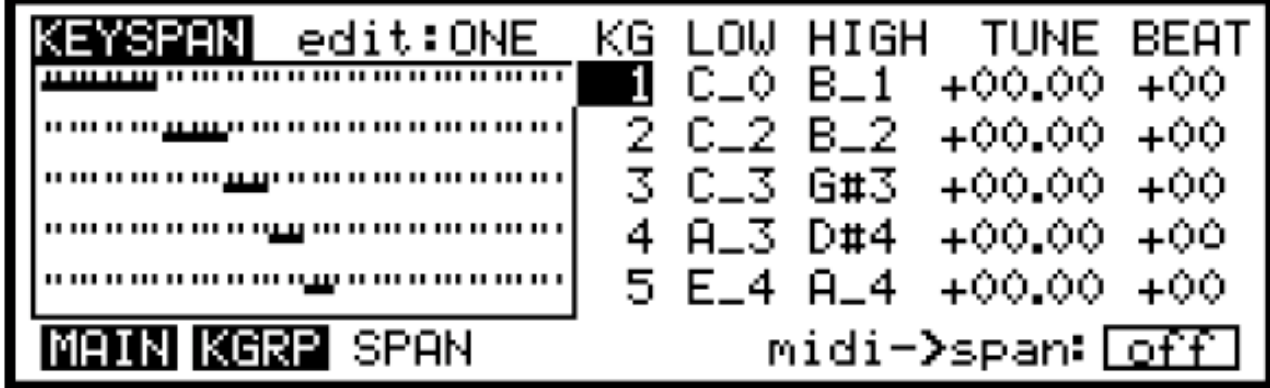

- 11. The above is an example of 5 keygroups, all spread across different groups of keys.
- 12. Depending on how many keygroups have been setup, they will be shown here.
- 13. To assign the keys, cursor to the "LOW" value and change it.
- 14. Cursor to the "HIGH" (on the same KG) and change it.
- 15. Repeat process for all keygroups.

To assign the samples to the keygroups -

1.Press F6 (SMPL)

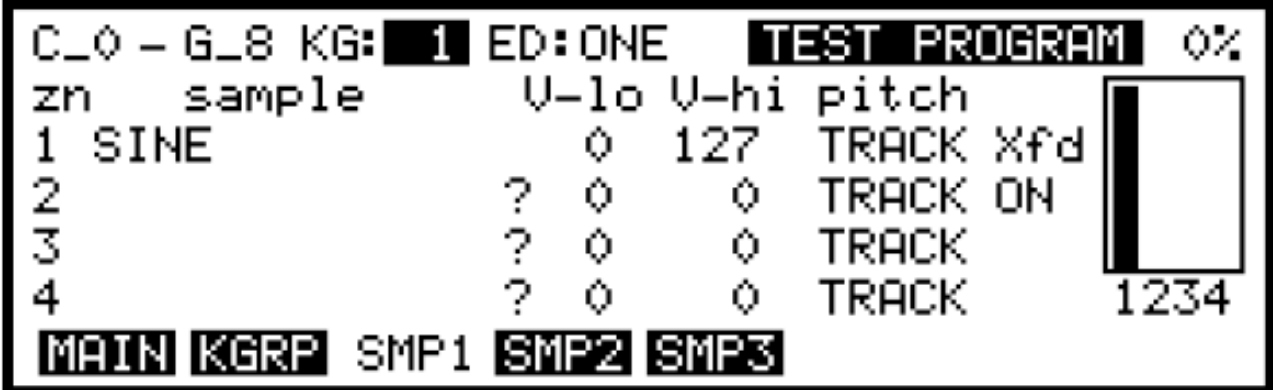

The keygroup will be highlighted (as per the diagram above)

2. Cursor down to ZN 1 (currently assigned to "SINE")

- 3. Change it the required sample
- 4. Cursor to KG
- 5. Change to KG 2
- 6. Repeat process for samples
- 7. Press F1 (MAIN)
- 8. Press F4 (MIDI)

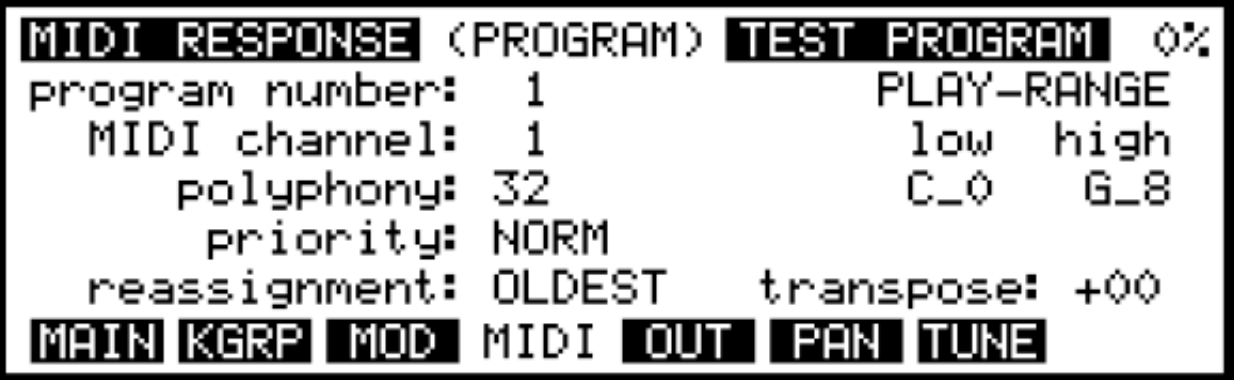

- 9. Cursor to the MIDI Channel (currently set to "1")
- 10.Change to the corresponding MIDI channel on the keyboard or sequencer.
- 11. Press "Single" to return to the playback page.

To save -

1. Press "SAVE"

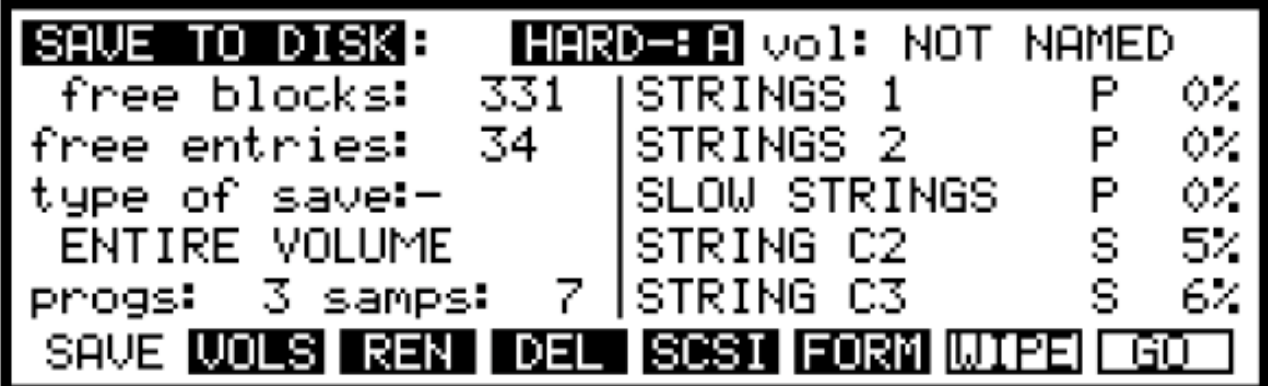

- 2. Choose (using the cursor) the Hard-: A or Floppy
- 3. Press F8 (GO) this will save everything in the sampler (including any unwanted samples.
- 4. To be more specific, you can cursor over to "Type of save" and change it.
- 5. HOWEVER, it is advisable to use a ENTIRE VOLUME.

To Load -

1. Press "LOAD"

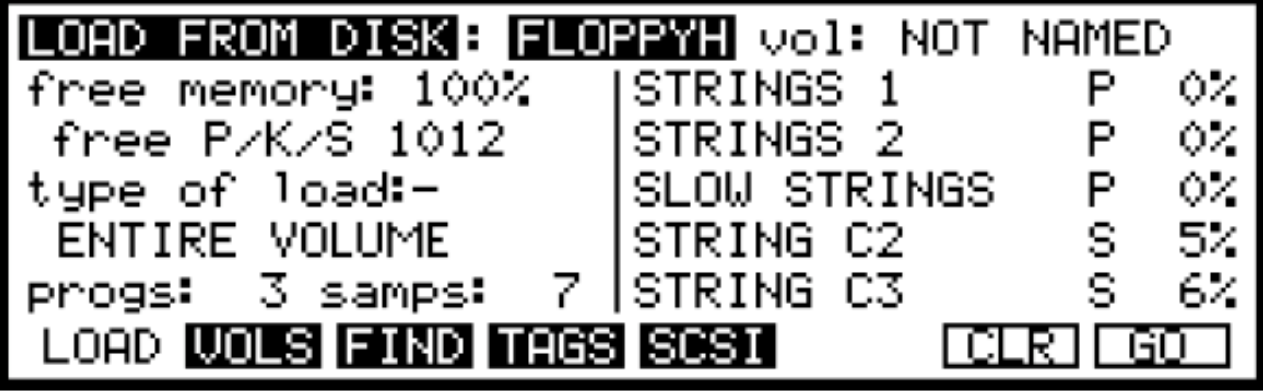

- 2. Cursor over to the required file (the Akai tells you which file is which a "P"= program, an "S"=sample)
- 3. Press F8 (GO)
- 4. The samples will load
- 5. Press "Single"

There are alot of other functions and your tutor will demonstrate them in due course! Have FUN!